1) Go to https://aca-prod.accela.com/ALAMEDA/Default.aspx

2) Type in the keyword you want to search. In this example, I'm using "demolition." Then click **Search**.

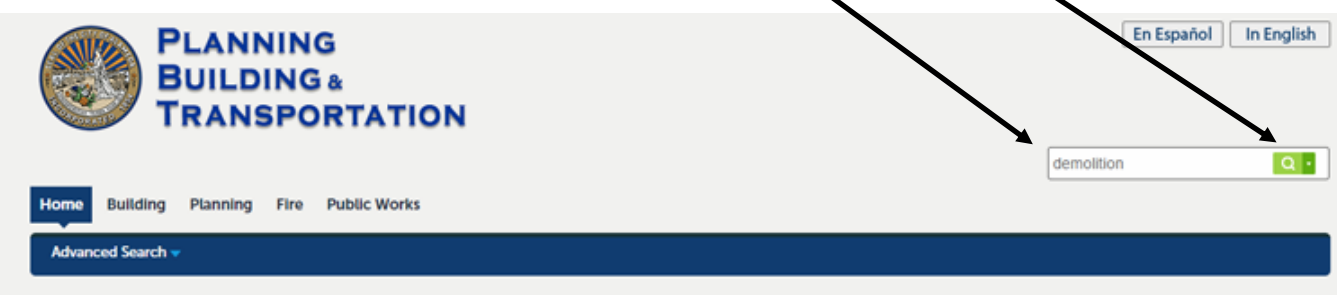

3) Resulting search is shown. Select **Building** in the pull-down menu to limit result.

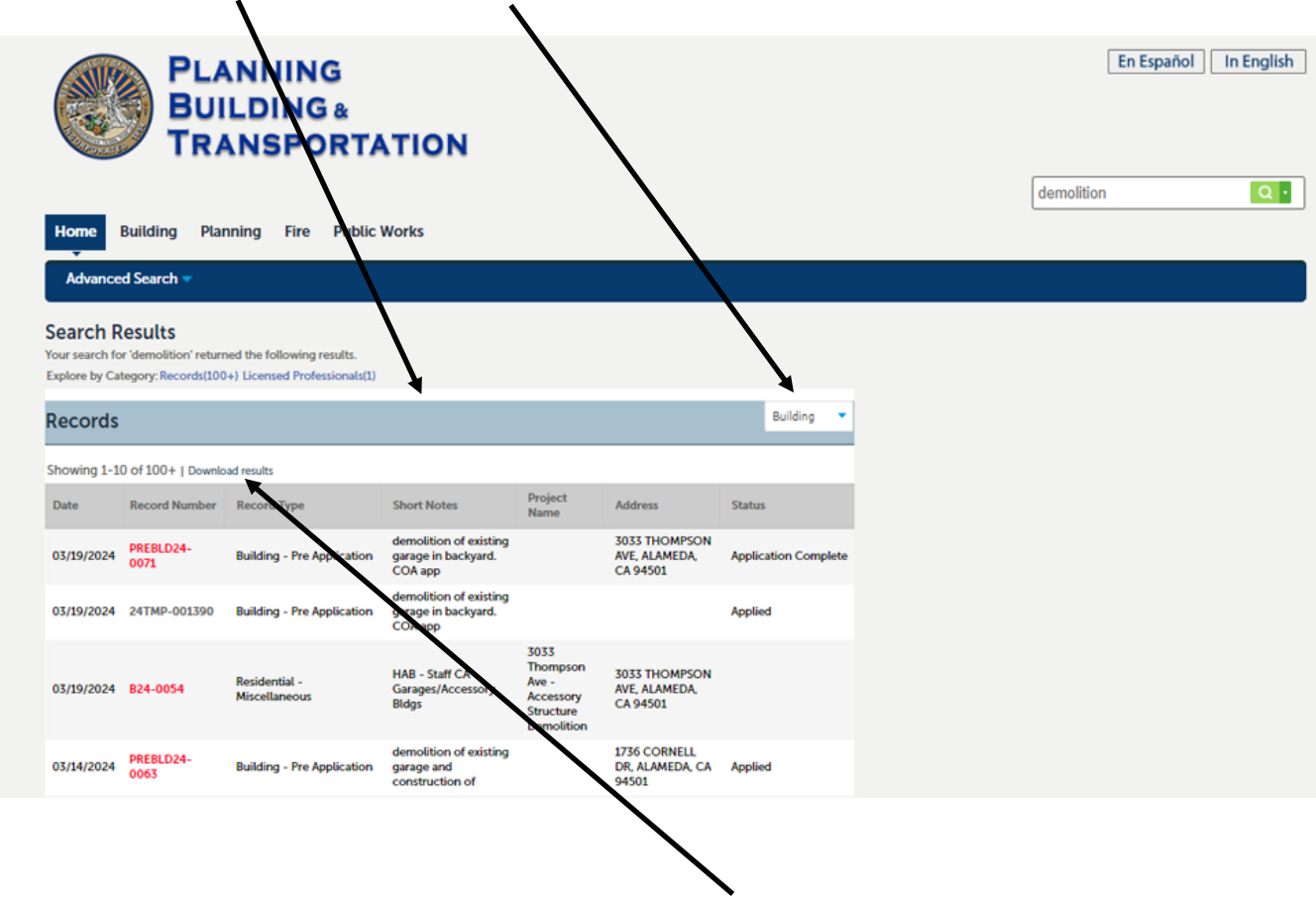

4) Lastly, you can download the result into an Excel spreadsheet by clicking "**Download results**" link.

And you're done.